**Οδηγός Γρήγορης Εκκίνησης Εφαρμογής CamHi**

**(Συμβατό με τα μοντέλα AQ-8101IBW, AQ-8102ISW, AQ-8103ISW, AQ-8104ISW,AQ-8105ISW, AQ-8106ISW,AQ-8107ISW, AQ-8108ISW, AQ-8109IW, AQ-8110ISW, AQ-8111ISW, AQ-8112ISW)**

1)ΣΥΝΔΕΟΥΜΕ ΤΗΝ ΤΡΟΦΟΔΟΣΙΑ ΤΗΣ ΚΑΜΕΡΑΣ 2. ΣΥΝΔΕΟΥΜΕ ΤΗΝ ΚΑΜΕΡΑ ΜΕ ΤΟ ROUTER ΜΕΣΩ ΕΝΟΣ ΚΑΛΩΔΙΟΥ LAN 3. ΑΝΟΙΓΟΥΜΕ ΣΤΟ ΚΙΝΗΤΟ ΤΟ ΠΡΟΓΡΑΜΜΑ CAMHI ΚΑΙ ΠΑΤΑΜΕ (+) ADD CAMERA 4. ΕΠΙΛΕΓΟΥΜΕ SEARCH CAMERA FROM LAN 5. ΜΑΣ ΔΕΙΧΝΕΙ ΤΟΝ ΚΩΔΙΚΟ ΤΗΣ ΚΑΜΕΡΑΣ ΚΑΙ ΠΑΤΑΜΕ ΕΠΑΝΩ ΣΤΟΝ ΚΩΔΙΚΟ 6. ΠΑΤΑΜΕ ΤΟ ΤΙΚ ΔΙΠΛΑ ΣΤΟ Add Camera 7. Η ΚΑΜΕΡΑ ΣΥΝΔΕΕΤΑΙ ΚΑΙ ΓΡΑΦΕΙ Online 8. ΠΑΤΑΜΕ ΕΠΑΝΩ ΣΤΟ ΓΡΑΝΑΖΙ (ΡΥΘΜΙΣΕΙΣ) ΚΑΙ ΕΠΙΛΕΓΟΥΜΕ WI-FI SETTING 9. ΠΑΤΑΜΕ ΤΟ WI-FI manager, ΕΠΙΛΕΓΟΥΜΕ ΤΟ ΔΙΚΤΥΟ ΜΑΣ ΚΑΙ ΒΑΖΟΥΜΕ ΤΟΝ ΚΩΔΙΚΟ ΜΑΣ ΚΑΙ ΠΑΤΑΜΕ APPLY 10. ΑΦΑΙΡΟΥΜΕ ΤΟ ΚΑΛΩΔΙΟ LAN ΑΠΟ ΤΗΝ ΚΑΜΕΡΑ ΚΑΙ ΠΕΡΙΜΕΝΟΥΜΕ ΝΑ ΣΥΝΔΕΘΕΙ ΣΤΟ ΑΣΥΡΜΑΤΟ ΔΥΚΤΙΟ 11. ΕΦ ΟΣΟΝ Η ΚΑΜΕΡΑ ΕΧΕΙ ΣΥΝΔΕΘΕΙ ΠΑΤΑΜΕ ΤΟ ΓΡΑΝΑΖΙ ΚΑΙ ΑΛΛΑΖΟΥΜΕ ΤΟΝ ΚΩΔΙΚΟ, ΕΝΕΡΓΟΠΟΙΟΥΜΕ ΤΟ ALLARM SETTING (ΑΝ ΘΕΛΟΥΜΕ), ΒΑΖΟΥΜΕ ΤΗ ΣΩΣΤΗ ΩΡΑ ΚΑΙ Ο,ΤΙ ΑΛΛΟ ΘΕΛΟΥΜΕ ΝΑ ΡΥΘΜΙΣΟΥΜΕ

## **Επίσης, μπορείτε να αποκτήσετε το λογισμικό με τους παρακάτω τρόπους:**

**Επίσης μπορείτε να αποκτήσετε το λογισμικό με τους**<br>παρακάτωτρόπους:<br>1) Για κινητά Apple: Στην ιστοσελίδα του Apple Store εισάγετε στην αναζήτηση το όνομα<br>"CamHi" για να κάνετε λήψη του λογισμικού και να το εγκαταστήσετε "CamHi" για να κάνετε λήψη του λογισμικού και να το εγκαταστήσετε. Η εφαρμογή είναι δωρεάν.

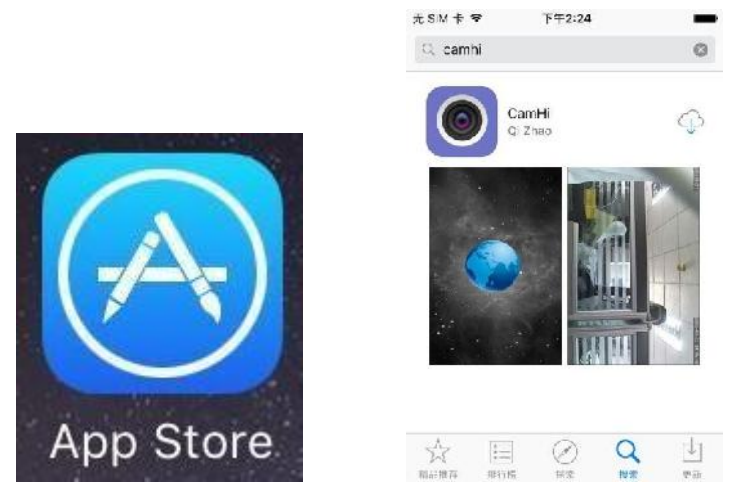

2) Για κινητά Android: Στην ιστοσελίδα του Play Store εισάγετε το όνομα "CamHi" στην αναζήτηση για να κάνετε λήψη του λογισμικού και να το εγκαταστήσετε. Η εφαρμογή είναι δωρεάν.

Ανοίξτε το λογισμικό παρακολούθησης κάμερας στο κινητό:

Μέθοδος πρώτη: (Προτεινόμενη μέθοδος) Κάντε κλικ στην επιλογή προσθήκης κάμερας "Click Add Camera"  $\rightarrow$  Πατήστε παρακάτω στις ρυθμίσεις WiFi "one-button WiFi settings" και εισάγετε τον κωδικό WiFi  $\rightarrow$  Επιλέξτε "Settings"(Ρυθμίσεις)  $\rightarrow$  Το λογισμικό περιμένει 100 δευτερόλεπτα προτού δοκιμάσει να συνδέσει απευθείας την κάμερα σε ένα δίκτυο WiFi (σε περίπτωση αποτυχίας) η εγκατάσταση έχει ολοκληρωθεί.

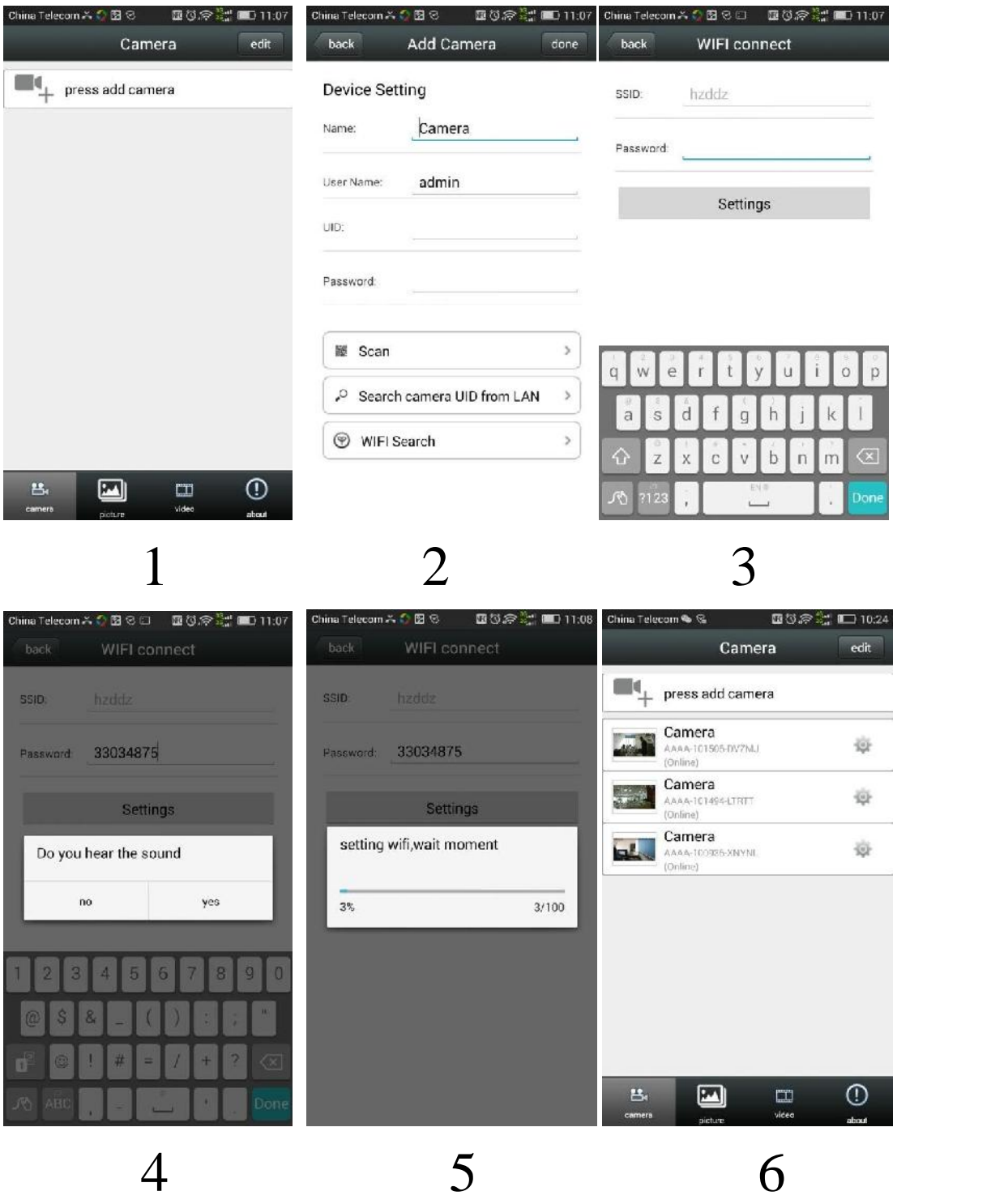

Μέθοδος 2: Σκανάρισμα κωδικού QR Μέθοδος 3: Αναζήτηση LAN

Μέθοδος 4: Χειροκίνητη προσθήκη

**Πατήστε πάνω στο εικονίδιο της κάμερας για να ανοίξετε την οθόνη και να δείτε εικόνα σε πραγματικό χρόνο.**

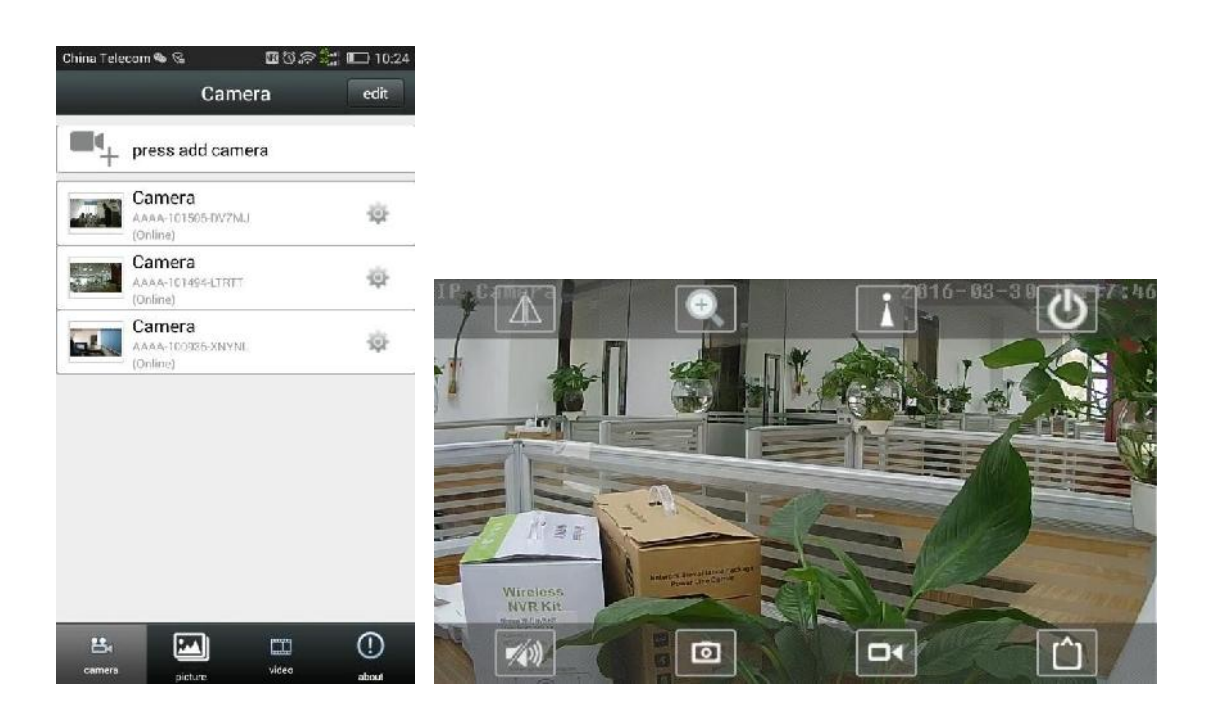

**Εισαγωγή στα πλήκτρα της οθόνης προβολής**

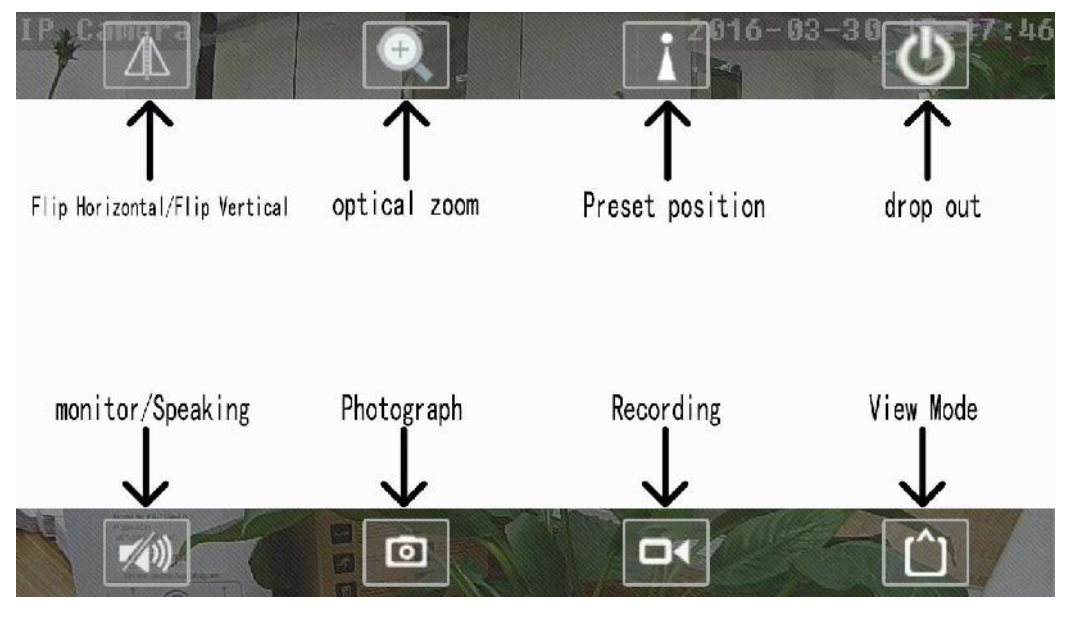

Οριζόντια αναστροφή: Αφορά στον προσανατολισμό της οθόνης

Κάθετη αναστροφή: Αφορά στον προσανατολισμό της οθόνης

Οπτικό zoom: το ζουμ του φακού, είναι διαθέσιμο μόνο σε μοντέλα που διαθέτουν μηχανικό ζουμ εσωτερικά

Κάμερα: Λήψη φωτογραφίας του τρέχοντος στιγμιότυπου στην οθόνη

Βίντεο: Ενεργοποίηση χειροκίνητη εγγραφή, πατήστε Start (Έναρξη), πατήστε ξανά για τον τερματισμό της εγγραφής

Λειτουργίαπροβολής: Αλλαγή μεταξύ του κύριου και δευτερεύοντος stream video αναλόγως εάν βρίσκεστε τοπικά η απομακρυσμένα για καλύτερη ανάλυση.

Ορισμός Προεπιλογής (με παράδειγμα): Στρέψτε την κάμερα προς την πόρτα. Έπειτα επιλέξτε το πλήκτρο "1" και στη συνέχεια επιλέξτε το πλήκτρο set, όπως φαίνεται παρακάτω:

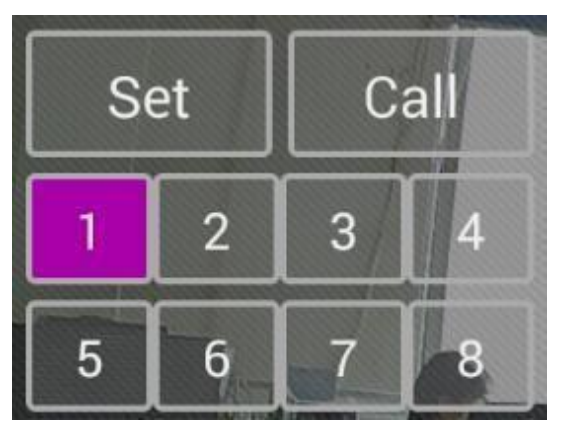

Αυτή τη φορά έχουμε χρησιμοποιήσει την τοποθεσία της πόρτας και την έχουμε βάλει στην θέση 1. Μπορείτε να κάνετε τους δικούς σας συνδυασμούς στο μέλλον. Όταν καλείτε τη θέση Νο. 1, η κάμερα θα πηγαίνει στην τοποθεσία της πόρτας. Αυτό αποτελεί την προεπιλογή σας.

Ακρόαση: Πατήστε το πλήκτρο μεγαφώνου για να ενεργοποιήσετε την οθόνη. Ο ήχος ακούγεται από τα πλαϊνά της κάμερας.

Ανταπόκριση: Επιλέξτε να ανοίξετε την αναπαραγωγή στην οθόνη και θα εμφανιστεί στην κάτω αριστερή γωνία της οθόνης ένα εικονίδιο μικροφώνου, όπως φαίνεται παρακάτω:

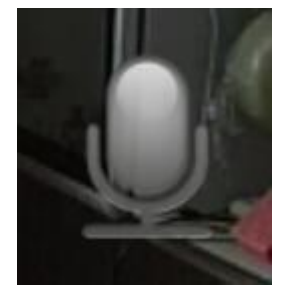

Πατήστε με το χέρι το εικονίδιο του μικροφώνου για να μιλήσει.

## 4.Αλλαγή ρυθμίσεων:

Όποτε χρειάζεται να τροποποιήσετε τις ρυθμίσεις της κάμερας, επιλέξτε το πλήκτρο ρυθμίσεων.

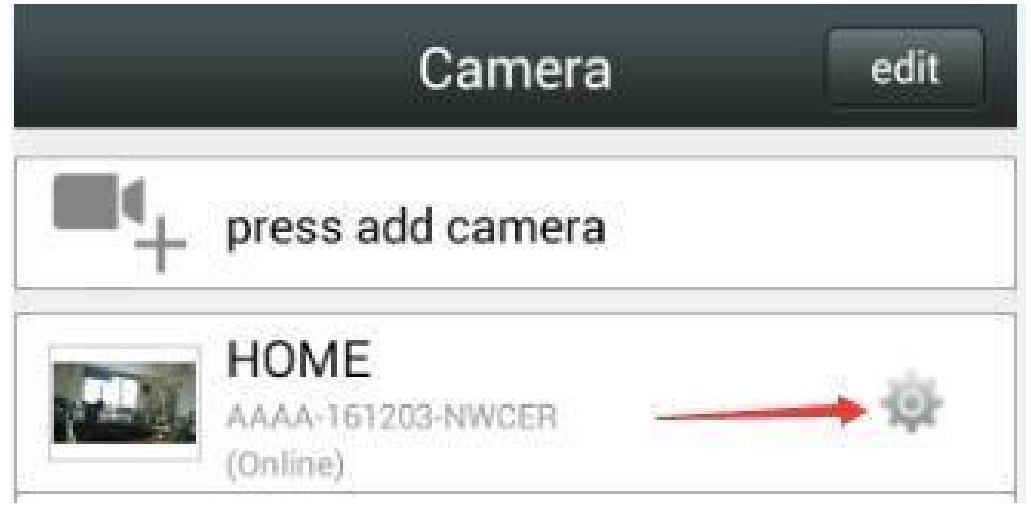

Μεταβείτε στην οθόνη ρυθμίσεων, όπως φαίνεται παρακάτω:

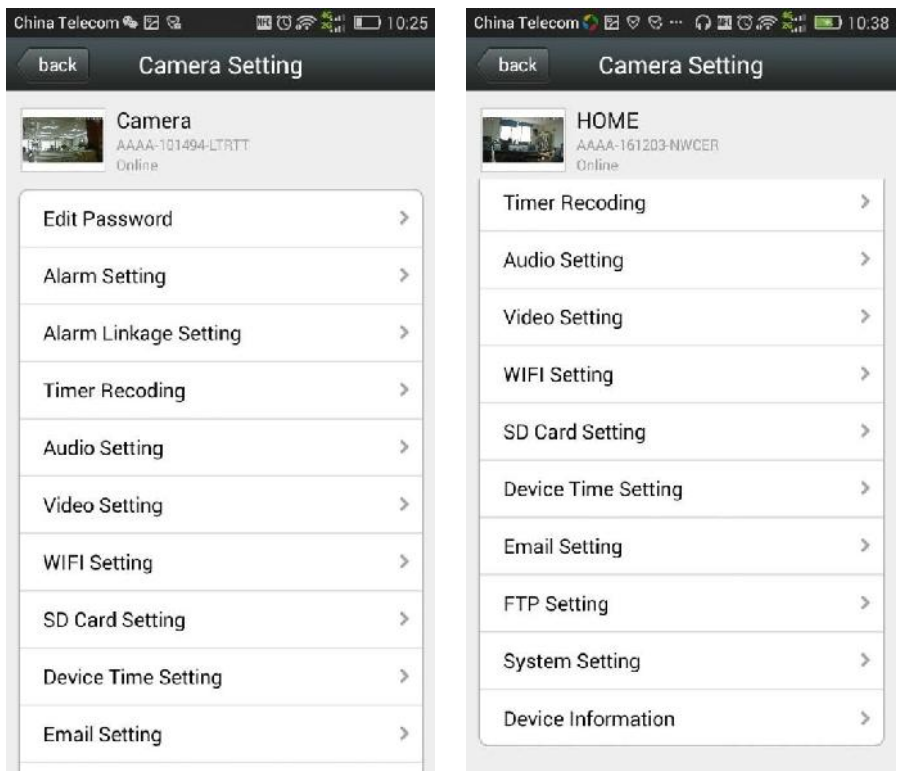

Αλλαγή κωδικού: Συστήνεται η αλλαγή του κωδικού μετά τη λειτουργία της κάμερας για πρώτη φορά, για να διασφαλίσετε την ασφάλειά σας.

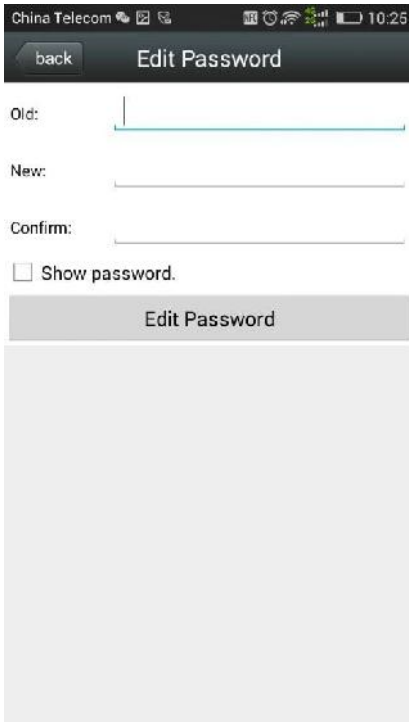

Συναγερμός ανίχνευσης κίνησης: Στο πεδίο ανίχνευσης κίνησης επιλέξτε τον επιθυμητό βαθμό ευαισθησίας του ανιχνευτή από τις επιλογές της λίστας που εμφανίζεται --- Πατήστε το πλήκτρο "Apply"(Εφαρμογή).

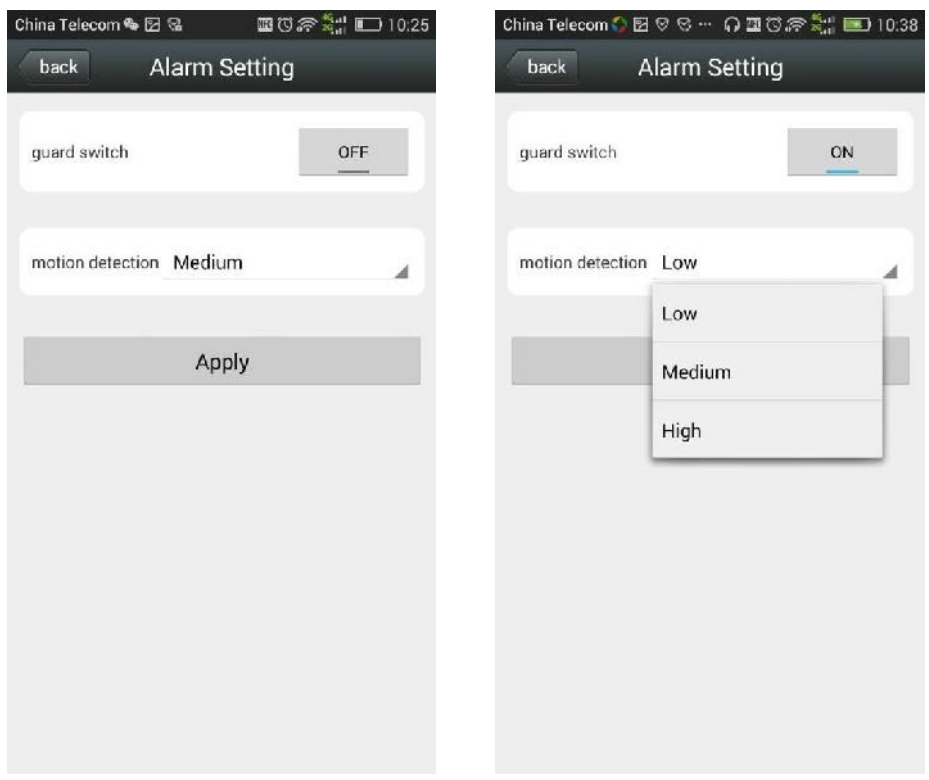

Σύνδεση συναγερμού:

Ειδοποιήσεις συναγερμού Push: μπορείτε να λάβετε στο κινητό σας ειδοποιήσεις για συναγερμό που προέκυψε από ανίχνευση κίνησης.

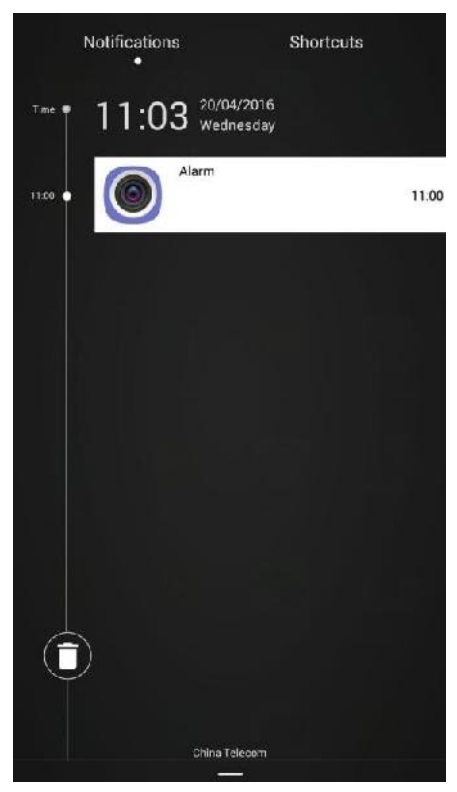

Εγγραφή συμβάντος συναγερμού στην κάρτα SD: αν ανοίξετε την κάμερα αμέσως μετά το συμβάν, θα αποθηκευτεί αυτόματα το βίντεο του συμβάντος στην κάρτα SD.

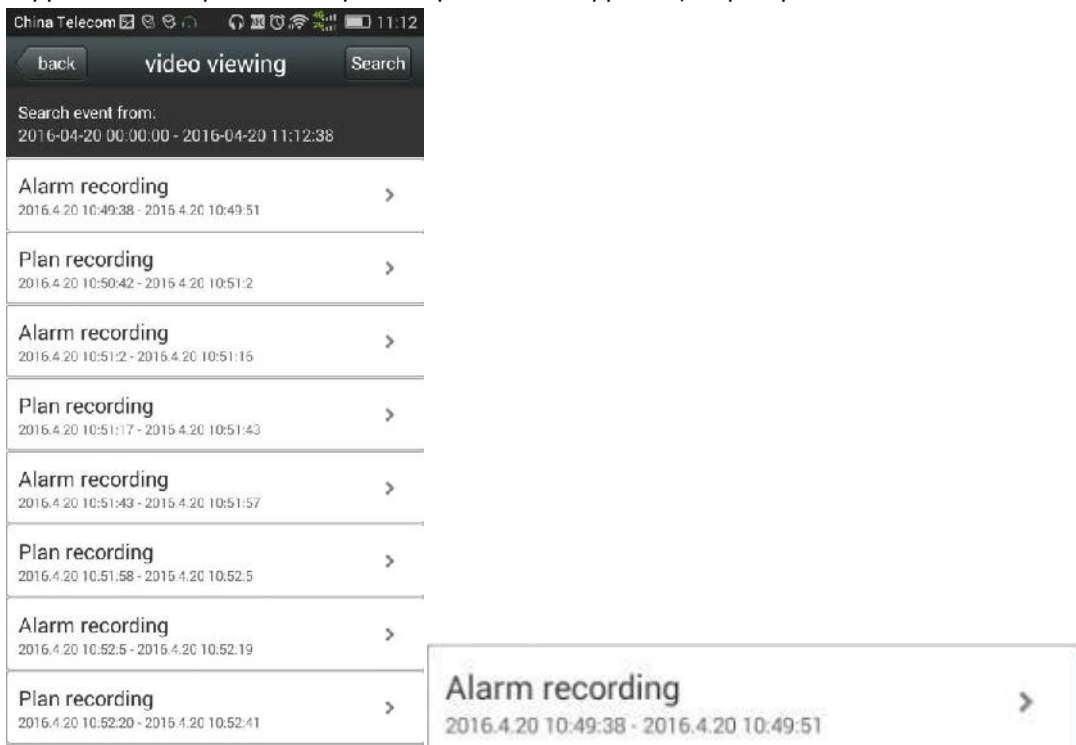

Αποστολή συμβάντος συναγερμού μέσω e-mail και αποστολή εικόνας: Αφού ανοίξετε, την κάμερα αυτομάτως τραβά μία φωτογραφία μετά το συμβάν συναγερμού και τη στέλνει στην προκαθορισμένη διεύθυνση e-mail (όταν η εν λόγω δυνατότητα είναι επιλεγμένη, πρέπει να έχετε ορίσει εκ των προτέρων την επιθυμητή διεύθυνση αποστολής email από τις ρυθμίσεις ταχυδρομείου "Mailbox Settings".

FTP: Μετά το άνοιγμα, τα δεδομένα μεταφορτώνονται αυτόματα στον FTP server (όταν η εν λόγω λειτουργία είναι επιλεγμένη, πηγαίνετε στις ρυθμίσεις FTP "FTP settings" για να εισάγετε τα στοιχεία του FTP server.

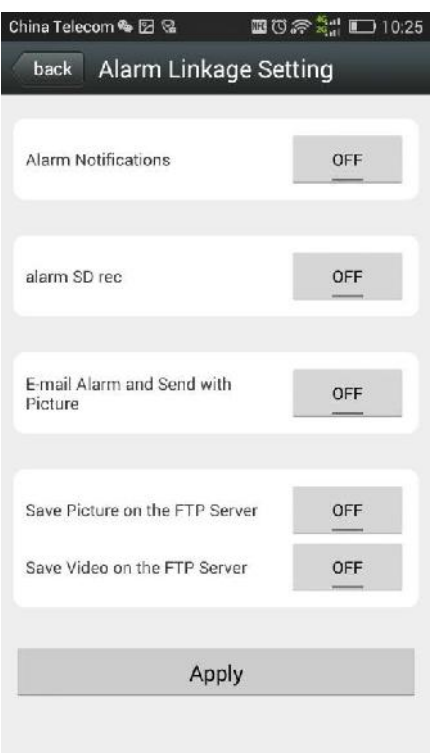

Χρονοδιακόπτης εγγραφής: Συνεχόμενη 24ωη εγγραφή, η διάρκεια εγγραφής για τη δημιουργία ενός αρχείου βίντεο είναι από 15 έως 600 δευτερόλεπτα (τα 600 δευτερόλεπτα αποτελούν προεπιλογή).

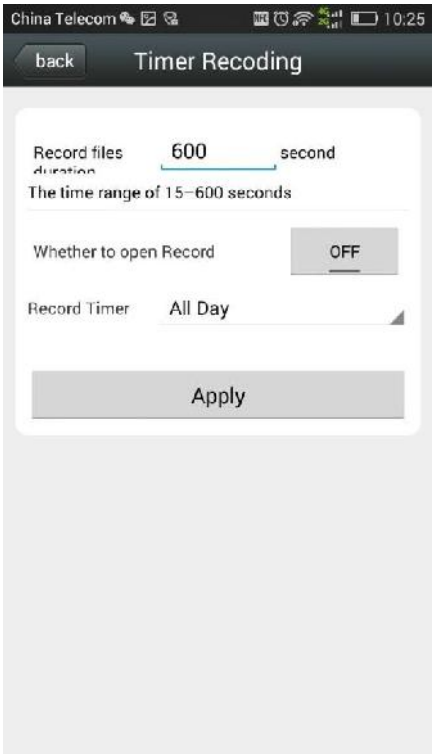

Ρυθμίσεις ήχου:

Ένταση ήχου εισόδου: Μπορείτε να προσαρμόσετε την ένταση του μικροφώνου της κάμερας.

Ένταση ήχου εξόδου: Μπορείτε να προσαρμόσετε την ένταση ήχου του μεγαφώνου της κάμερας.

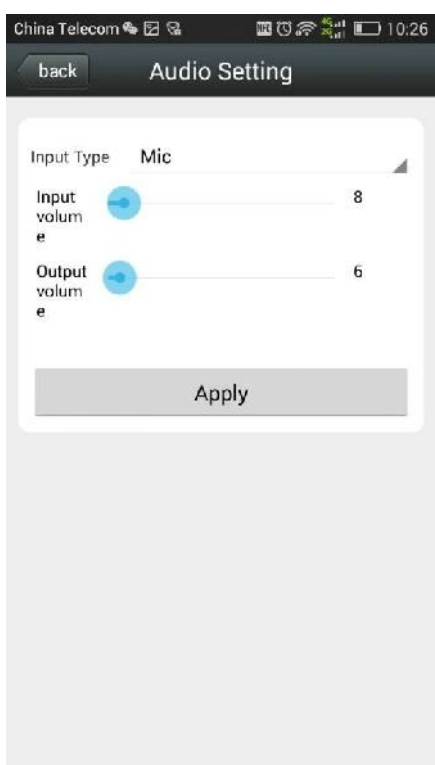

Video settings: This function is non-professionals do not change; sub-

Ρυθμίσεις βίντεο: Αυτή η λειτουργία πρέπει να τροποποιείται μόνο από εξειδικευμένο τεχνικό.

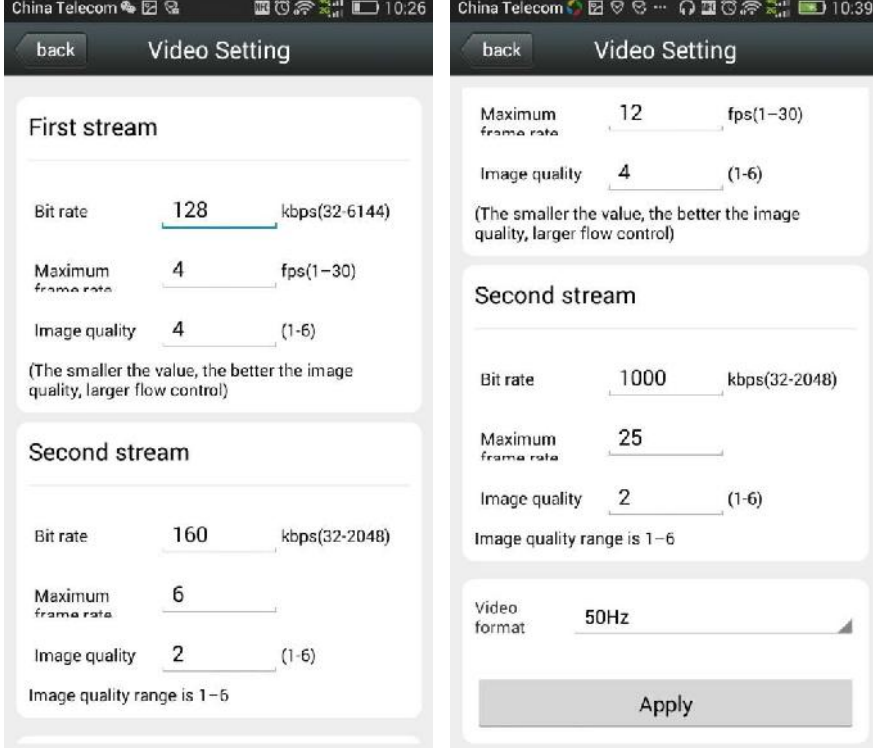

#### Ρυθμίσεις WIFI:

- 1. Επιλέξτε τη διαχείριση δικτύου WiFi "Manage WiFi network"
- 2. Επιλέξτε το δίκτυο WiFi που θέλετε να συνδεθείτε
- 3, Εισάγετε τον κωδικό του δικτύου WiFi και στη συνέχεια, πατήστε "Connect" (Σύνδεση).

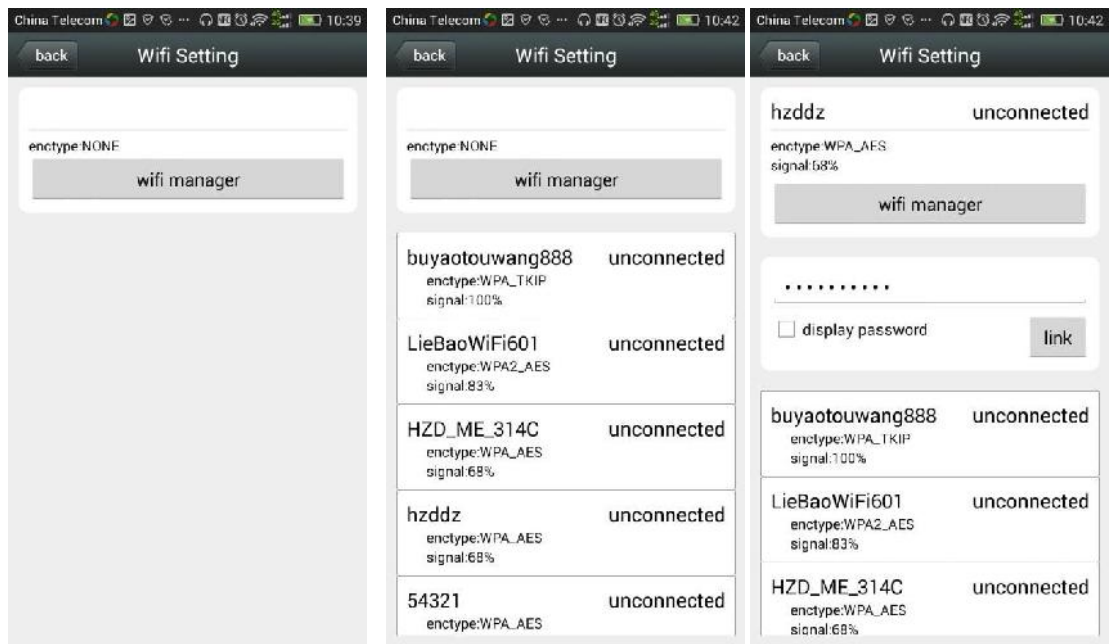

SD card setup: check the status of TF card format operation can be carried out;

Ρυθμίσεις κάρτας SD: Σε αυτή τη λειτουργία, μπορείτε να ελέγξετε τη μορφοποίησης της κάρτας SD. back SD card Info Total size:  $0<sub>MB</sub>$ Free size: 0 MB Format SDCard Format command will ERASE all data of SDCard.

Ρυθμίσεις ώρας συσκευής: Όταν λειτουργήσετε για πρώτη φορά την κάμερα, ρυθμίστε την τοπική ώρα. Με την επιλογή "Sync with Device time", θα συγχρονιστεί η ώρα σε κάμερα και τηλέφωνο.

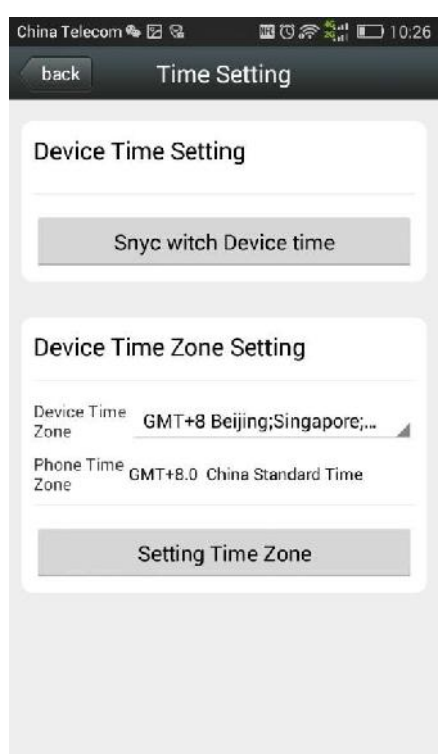

Ρυθμίσεις e-mail: SMTP server: διεύθυνση server εξερχομένης αλληλογραφίας. Θύρα: ο αριθμός θύρας του server εξερχομένης αλληλογραφίας.

Ασφαλής σύνδεση: τύπος σύνδεσης του ηλεκτρονικού ταχυδρομείου του αποστολέα:

Επιβεβαίωση στοιχείων: σχετικά με το αν απαιτείται να σταλεί ή όχι επαλήθευση ταυτότητας

Username: όνομα χρήστη εισόδου ταχυδρομείου αποστολέα Password: κωδικός ταχυδρομείου αποστολέα Διεύθυνση παραλήπτη: η διεύθυνση e-mail όπου θα παραλαμβάνονται οι ειδοποιήσεις συναγερμού

Διεύθυνση αποστολέα: Η διεύθυνση e-mail του αποστολέα Θέμα: αποστολή μηνύματος με τίτλο συναγερμού

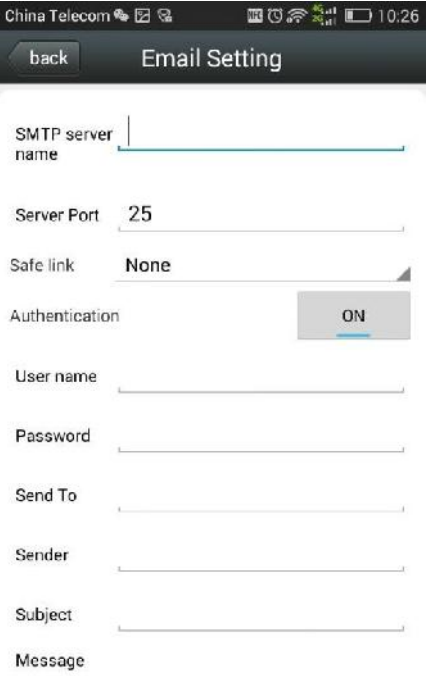

Ρυθμίσεις FTP:

Server: Η διεύθυνση του FTP server

Port: αριθμός θύρας του FTP server

Username: όνομα χρήστη για είσοδο στον

FTP server;

Password: FTP κωδικός χρήστη για

είσοδο στον FTP server

Path: Διαδρομή και φάκελος (path) προς αποθήκευση στον FTP server.

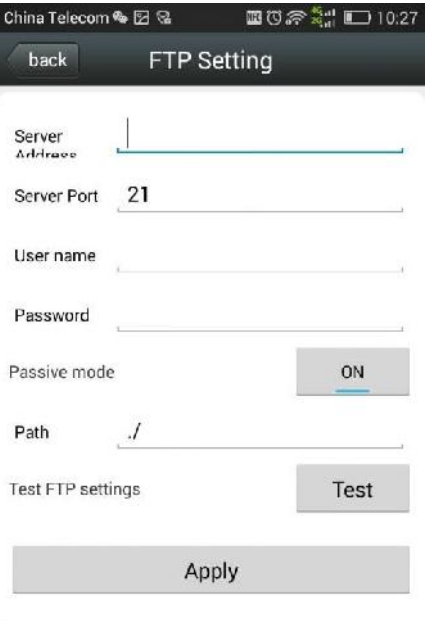

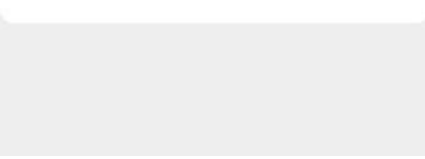

## Ρυθμίσεις συστήματος:

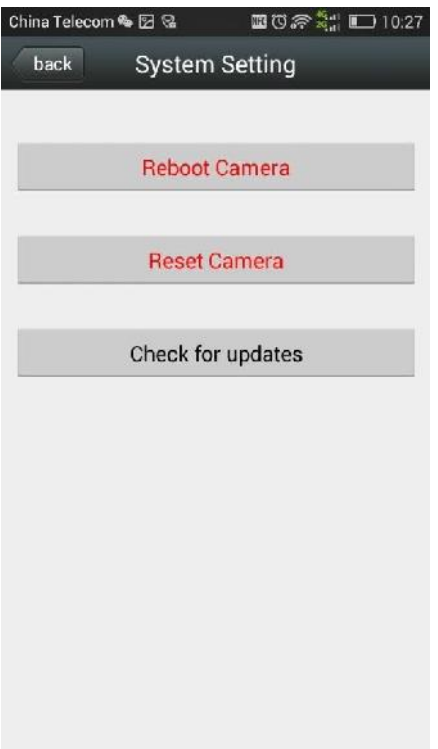

Πληροφορίες συσκευής:

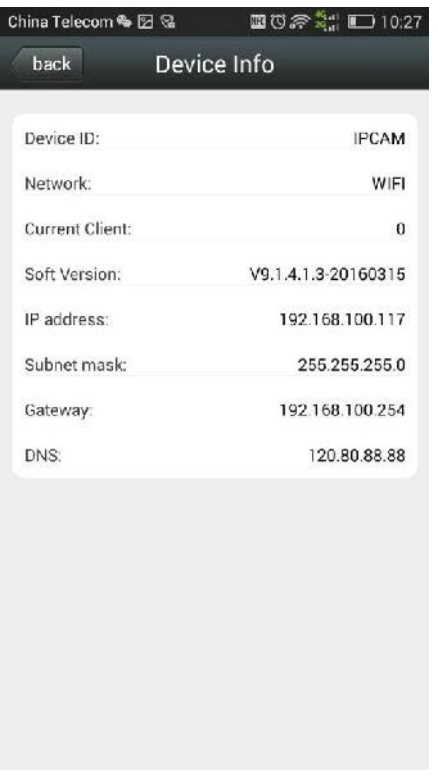

Προβολήεικόνων/φωτογραφιών:

1, Στο κάτω μέρος της οθόνης πατήστε το πλήκτρο "Picture" (Εικόνα) για να μεταβείτε στην οθόνη τοπικό φάκελο φωτογραφιών "Local Photos",

2. Επιλέξτε την επιθυμητή λήψη της κάμερας.

3, Πατήστε πάνω στη φωτογραφία για να τη μεγεθύνετε, όπως φαίνεται παρακάτω:

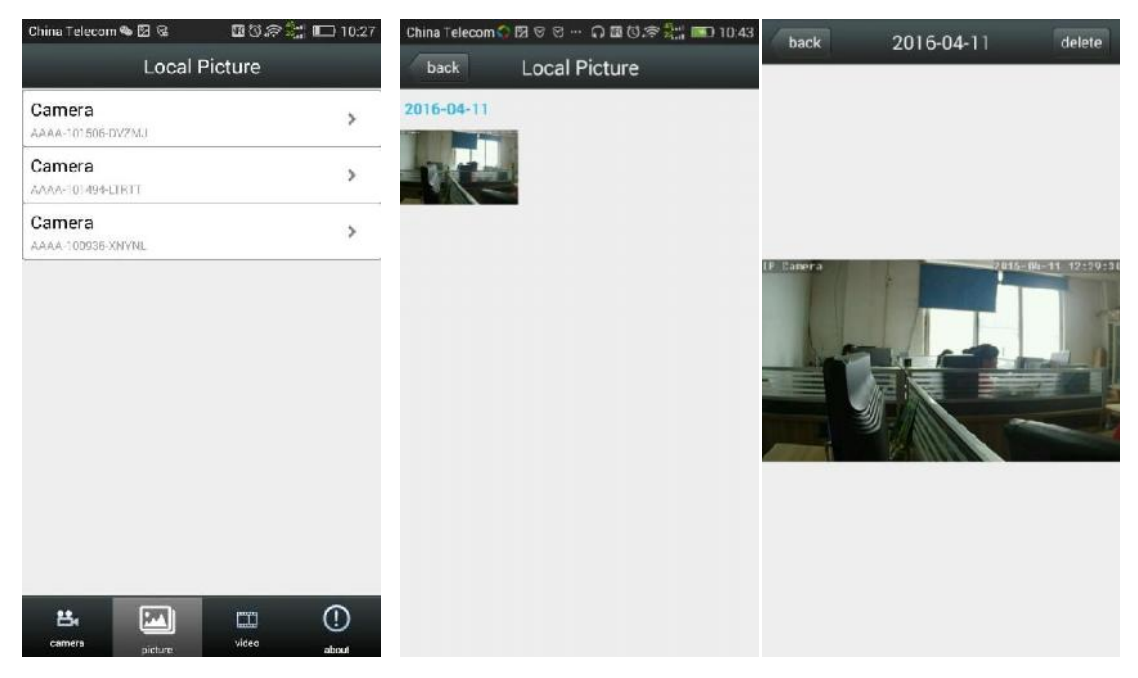

Ιστορικό αναπαραγωγής βίντεο:

Προβολή εικόνας μορφής βίντεο από το τηλέφωνο:

Πατήστε στο κάτω μέρος της οθόνης το

πλήκτρο εγγραφής "record". Πατήστε στην

κορυφή της οθόνης το πλήκτρο "Local"

(Τοπικές).

Επιλέξτε την επιθυμητή λήψη κάμερας.

Πατήστε πάνω στην εικόνα για να την προβάλετε σε μεγαλύτερο μέγεθος.

Το όνομα του αρχείου βίντεο συνιστά την Περιγραφή του:

# AAAA-101494-LTRTT 20160330\_145429.mp4 1.77MB

Πρώτη γραμμή: Αριθμός ID της κάμερας

## AAAA-101494-LTRTT

Δεύτερη γραμμή: ώρα εγγραφής 14:54:29 στις 30 Μαρτίου, 2016

20160330\_145429.mp4

Τρίτη γραμμή: Αρχείο βίντεο

1.77MB

Όπως φαίνεται παρακάτω:

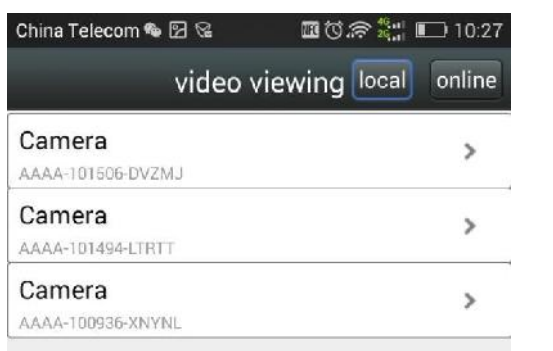

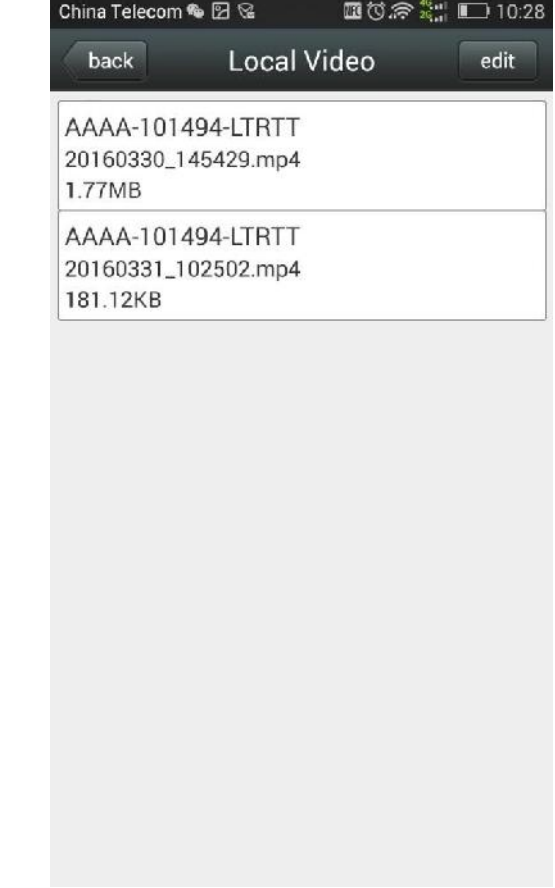

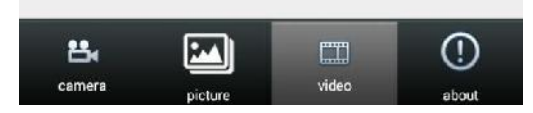

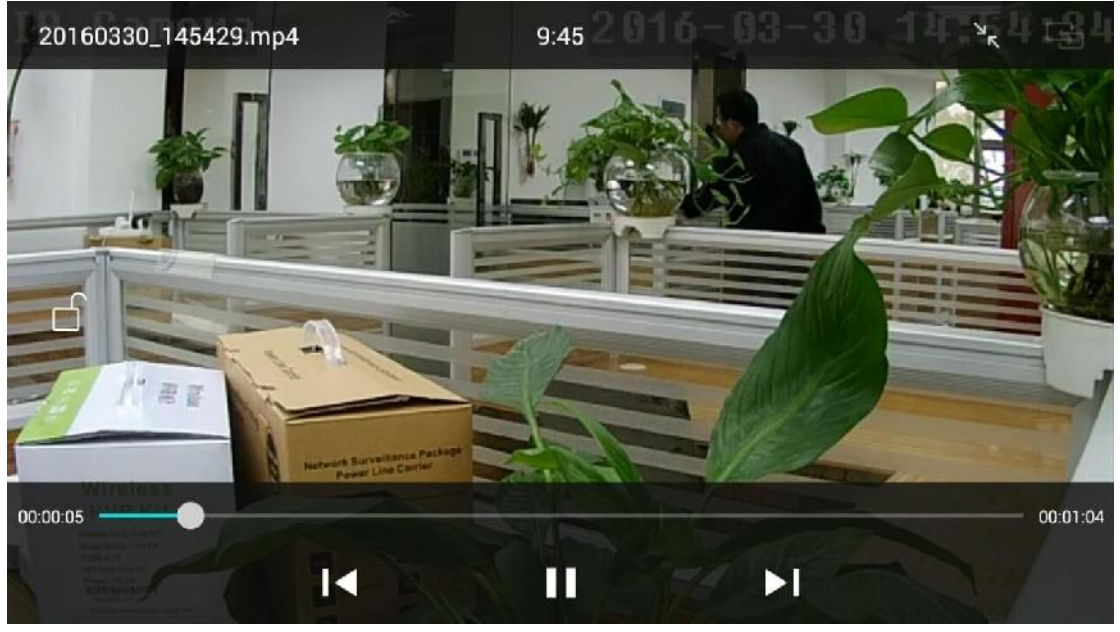

Προβολή της μορφής αναπαραγωγής του βίντεο από την κάρτα της κάμερας:

Πατήστε στο κάτω μέρος της οθόνης το πλήκτρο εγγραφής "record".

Πατήστε στο πάνω μέρος της οθόνης το πλήκτρο "Remote" (Απομακρυσμένος). Επιλέξτε την επιθυμητή λήψη της κάμερας.

Πατήστε πάνω στην εικόνα του βίντεο για να την προβάλετε σε μεγαλύτερο μέγεθος.

Το όνομα του αρχείου βίντεο συνιστά την Περιγραφή του.

Πλάνο εγγραφής: 24 συμβατικό βίντεο.

Plan recording 2016.4.20 10:50:42 - 2016.4.20 10:51:2

Εγγραφή συναγερμού: λήψη βίντεο ενώ χτυπά ο συναγερμός.

Alarm recording 2016.4.20 10:49:38 - 2016.4.20 10:49:51

Ημερομηνία: αρχεία βίντεο της χρονικής περιόδου.2016.4.20 10:51:17 - 2016.4.20 10:51:43

## Όπως φαίνεται παρακάτω:

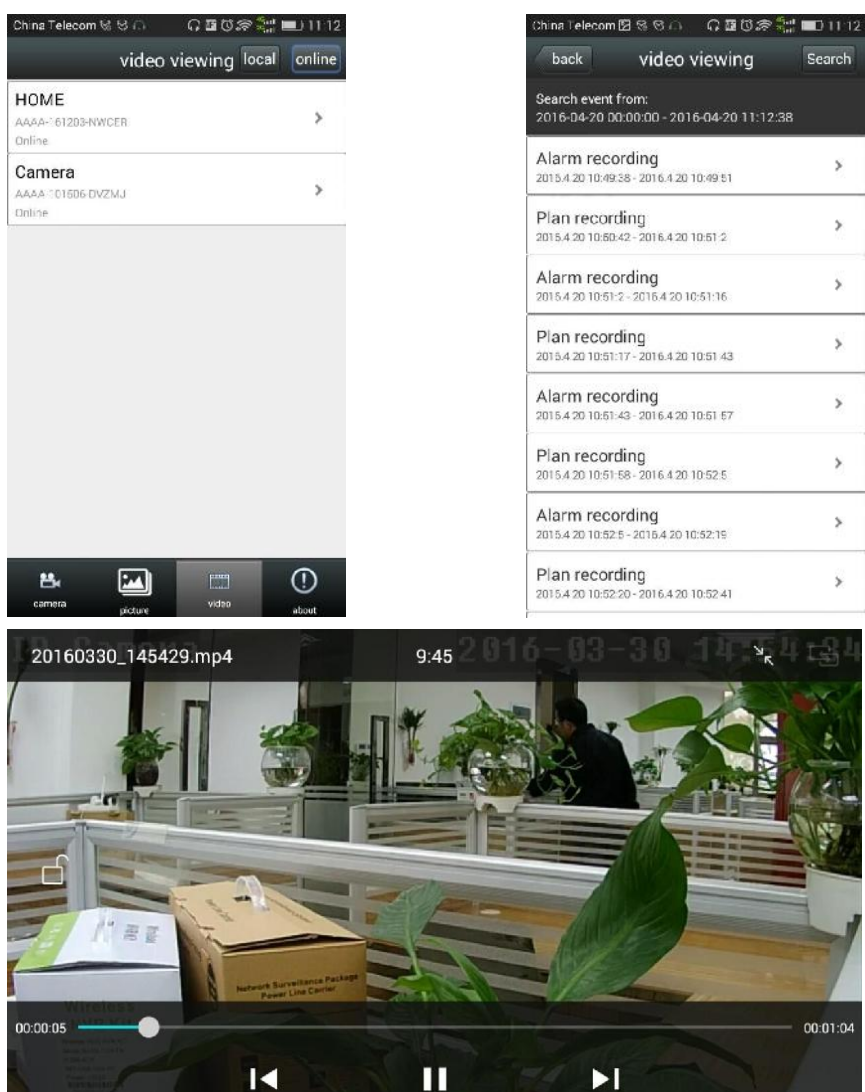

Τροποποίηση ονόματος κάμερας:

1, Στην άνω δεξιά γωνία της οθόνης, πατήστε το πλήκτρο "Edit" (Επεξεργασία).

2. Τροποποιήστε το όνομα της κάμερας όπως επιθυμείτε και στη συνέχεια πατήστε στην άνω δεξιά γωνία της οθόνης το πλήκτρο "Done" (Ολοκληρωμένο).

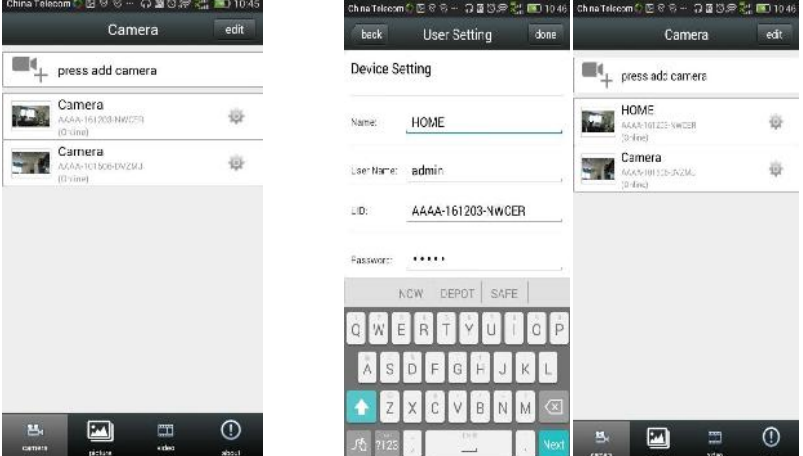

Διαγραφή καμερών:

Πατήστε πλήκτρο "Edit" (επεξεργασία) στην άνω δεξιά γωνία της οθόνης.

Πατήστε το κόκκινο εικονίδιο διαγραφής που θα εμφανιστεί στην οθόνη, αυτό που αντιστοιχεί στην κάμερα που επιθυμείτε να διαγράψετε. Στη συνέχεια, πατήστε το πλήκτρο «Done" ("Ολοκληρωμένο»).

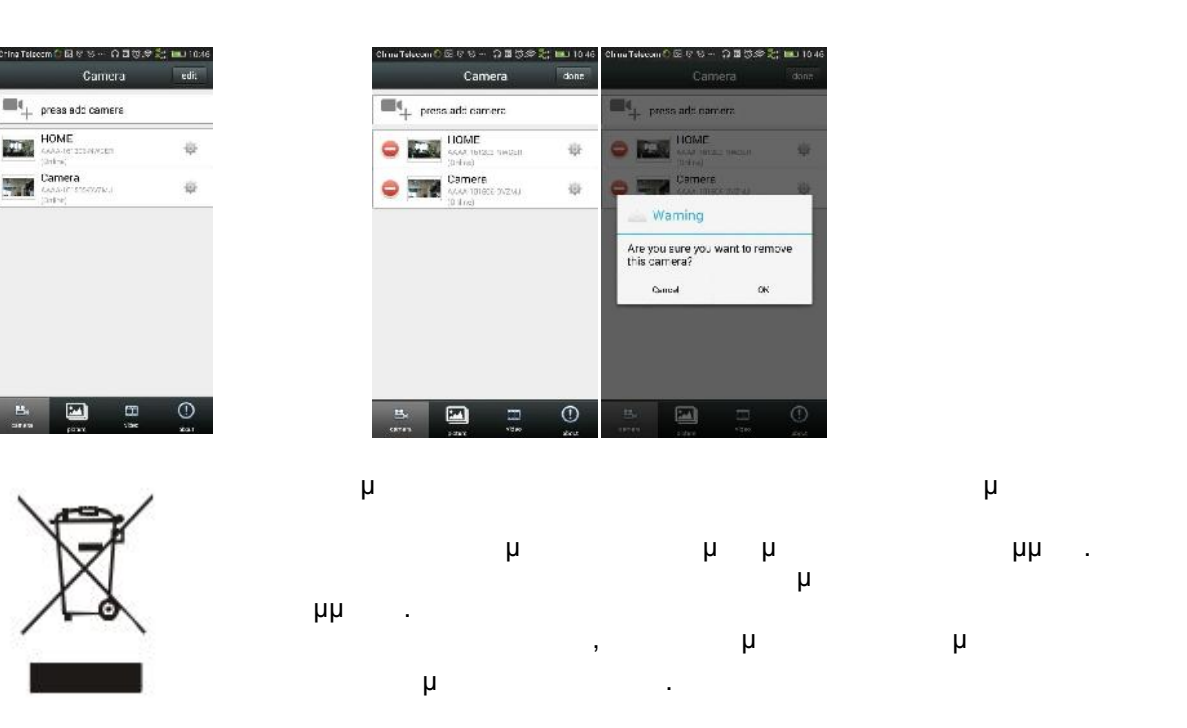

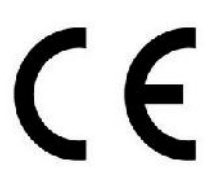

**ΔΗΛΩΣΗ ΣΥΜΜΟΡΦΩΣΗΣ INNOTRONIK SMART TECH LIMITED,** ραδιοεξοπλισμός ANGA AQ-8101IBW, AQ-8102ISW, AQ-8103ISW, AQ-8104ISW,AQ-8105ISW,AQ-8106ISW,AQ-7107VBW,AQ-7108VSW,A Q-7109VBW,AQ-7110VBW AQ-7113VBW συμμορφώνεται με την οδηγία 2014/53/ΕΕ

2422 MHz~2462 MHz (802.11n (H40)) z (802.11b/802.11g/802.11n (H20)),

Ισχύς WIFI: 15dB ~17dB

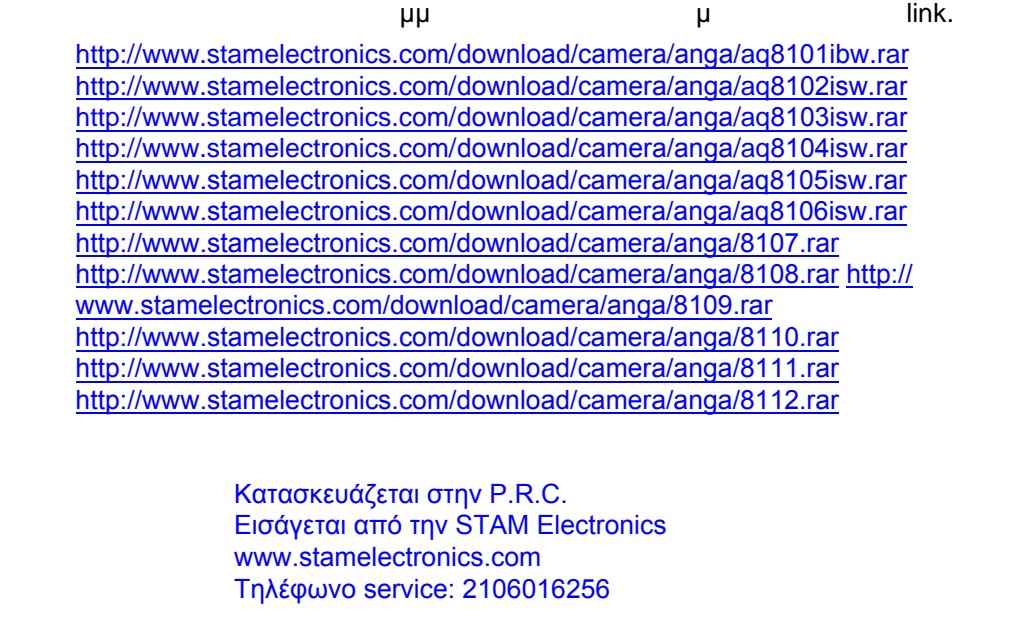